## **True type font features**

One way to emphasize text in a presentation is by changing the look of the font. By using a **True Type Font**, you have the ability to **Bold,** *Italicize***, Underline, and Smooth**.

**1.** Select the text you wish to format, by either clicking and highlighting, or selecting the text box.

**Tip:** Bold, Italic, Underline and Smoothing features are only available with the True Type Fonts. If a Venus Font is selected, these options will be grayed out. See Figure 1.

- **2.** Click the **Home** tab on the Ribbon and click the **Font**  list arrow in the Font group. A list of the fonts that are available on your computer appears.
- **3.** Select a True Type Font from the list. The bold, italic, underline, and smooth features are selectable and are no longer grayed out.
- **4.** Change the selected font and add **Bold, Italicize, Underline, and Smooth** as desired. See Figure 2 for examples of each feature.
- **5.** Hovering over each feature button, will prompt an information box to appear. See Figure 3.

.

## **Exercise**

- **Exercise File:** Open a new presentation.
- **Exercise:** On the first layout, insert the text "Informational Seminar" and change its font type to Arial and add bold, italics, underline or smoothing.

Figure 1.

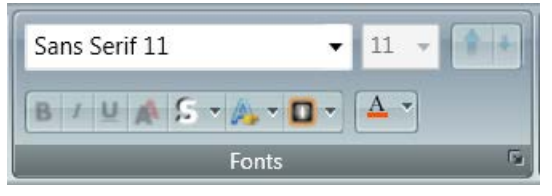

A Venus Font is selected. Features bold, italic, underline, and smoothing are not selectable.

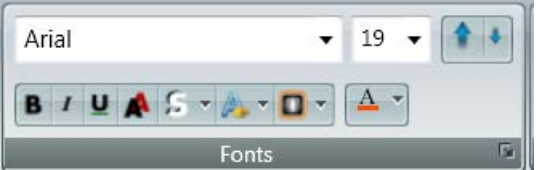

True Type Font is selected, all features are available.

Figure 2.

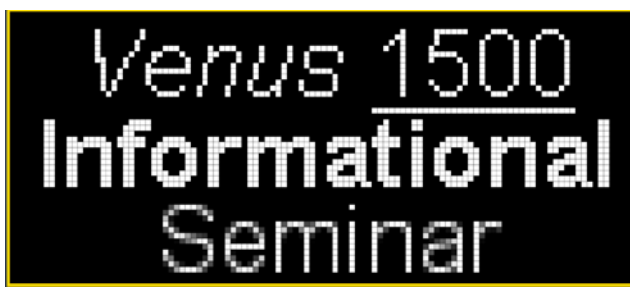

Examples of **Italics, Underline, Bold, and Smooth**.

Figure 3.

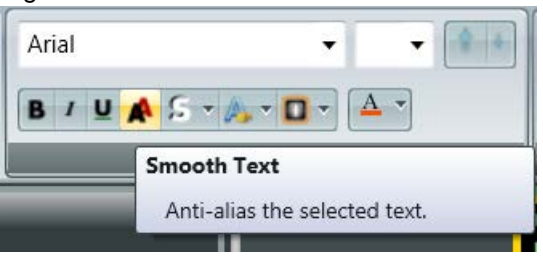

Hovering on the  $\blacksquare$  button shows that it is the Smoothing feature.